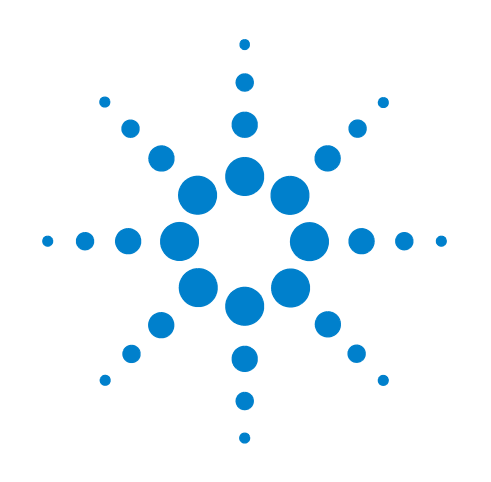

# **Agilent E5072A Network Analyzer**

# **Installation Guide**

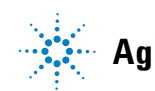

**Agilent Technologies**

## **Notices**

© Agilent Technologies, Inc. 2011

No part of this manual may be reproduced in any form or by any means (including electronic storage and retrieval or translation into a foreign language) without prior agreement and written consent from Agilent Technologies, Inc. as governed by United States and international copyright laws.

## **Manual Printing History**

The manual's printing date and part number indicate its current edition. The printing date changes when a new edition is printed (minor corrections and updates that are incorporated at reprint do not cause the date to change). The manual part number changes when extensive technical changes are incorporated.

June 2011 First Edition

July 2011 Second Edition

## **Manual Part Number**

E5072-90000

## **Edition**

.

Second edition, July 2011

Printed in Malaysia

Agilent Technologies, Inc. 5301 Stevens Creek Blvd Santa Clara, CA 95051 USA

### **Warranty**

**The material contained in this document is provided "as is," and is subject to being changed, without notice, in future editions. Further, to the maximum extent permitted by applicable law, Agilent disclaims all warranties, either express or implied, with regard to this manual and any information contained herein, including but not limited to the implied warranties of merchantability and fitness for a particular purpose. Agilent shall not be liable for errors or for incidental or consequential damages in connection with the furnishing, use, or performance of this document or of any information contained herein. Should Agilent and the user have a separate written agreement with warranty terms covering the material in this document that conflict with these terms, the warranty terms in the separate agreement shall control.**

## **Technology Licenses**

The hardware and/or software described in this document are furnished under a license and may be used or copied only in accordance with the terms of such license

## **Restricted Rights Legend**

If software is for use in the performance of a U.S. Government prime contract or subcontract, Software is delivered and licensed as "Commercial computer software" as defined in DFAR 252.227-7014 (June 1995), or as a "commercial item" as defined in FAR 2.101(a) or as "Restricted computer software" as defined in FAR 52.227-19 (June 1987) or any equivalent agency regulation or contract clause. Use, duplication or disclosure of Software is subject to Agilent Technologies' standard commercial license terms, and non-DOD Departments and Agencies of the U.S. Government will receive no greater than

Restricted Rights as defined in FAR 52.227-19(c)(1-2) (June 1987). U.S. Government users will receive no greater than Limited Rights as defined in FAR 52.227-14 (June 1987) or DFAR 252.227-7015 (b)(2) (November 1995), as applicable in any technical data.

## **Safety Notices**

## **CAUTION**

A **CAUTION** notice denotes a hazard. It calls attention to an operating procedure, practice, or the like that, if not correctly performed or adhered to, could result in damage to the product or loss of important data. Do not proceed beyond a **CAUTION** notice until the indicated conditions are fully understood and met.

## **WARNING**

**A WARNING notice denotes a hazard. It calls attention to an operating procedure, practice, or the like that, if not correctly performed or adhered to, could result in personal injury or death. Do not proceed beyond a WARNING notice until the indicated conditions are fully understood and met.**

## **NOTE**

This Note sign denotes important information. It calls attention to a procedure, practice, or condition that is essential for the user to understand.

## **Caution**

Do not exceed the operating input power, voltage, and current level and signal type appropriate for the instrument being used, refer to your instrument's Function Reference.

 $\triangle$ Electrostatic discharge (ESD) can damage the highly sensitive microcircuits in your instrument. ESD damage is most likely to occur as the test fixtures are being connected or disconnected. Protect them from ESD damage by wearing a grounding strap that provides a high resistance path to ground. Alternatively, ground yourself to discharge any static charge built- up by touching the outer shell of any grounded instrument chassis before touching the test port connectors.

## **Safety Summary**

When you notice any of the unusual conditions listed below, immediately terminate operation and disconnect the power cable.

Contact your local Agilent Technologies sales representative or authorized service company for repair of the instrument. If you continue to operate without repairing the instrument, there is a potential fire or shock hazard to the operator.

- **•** Instrument operates abnormally.
- **•** Instrument emits abnormal noise, smell, smoke or a spark- like light during operation.
- **•** Instrument generates high temperature or electrical shock during operation.
- **•** Power cable, plug, or receptacle on instrument is damaged.
- **•** Foreign substance or liquid has fallen into the instrument.

## **Manufacturer's Declaration**

## **Herstellerbescheinigung**

GERA- USCHEMISSION  $LpA < 70$  dB am Arbeitsplatz normaler Betrieb nach DIN 45635 T. 19

## **Manufacturer's Declaration**

ACOUSTIC NOISE EMISSION  $LpA < 70$  dB operator position normal operation per ISO 7779

## <span id="page-5-0"></span>**Regulatory Compliance Information**

This product complies with the essential requirements of the following applicable European Directives, and carries the CE marking accordingly:

- **•** The Low Voltage Directive 2006/95/EC
- **•** The EMC Directive 2004/108/EEC

To obtain Declaration of Conformity, please contact your local Agilent Technologies sales office, agent or distributor.

## <span id="page-6-0"></span>**Safety Notice Supplement**

- **•** This equipment complies with EN/IEC61010- 1:2001.
- **•** This equipment is of MEASUREMENT CATEGORY I (CAT I). Do not use for CAT II, III, or IV.
- **•** Do not connect the measuring terminals to mains.
- **•** This equipment is a POLLUTION DEGREE 2, INDOOR USE product.
- **•** This equipment is tested in stand- alone condition and in combination with the accessories supplied by Agilent Technologies against the requirement of the standards described in the Declaration of Conformity. If it is used as a system component, compliance of related regulations and safety requirements are to be confirmed by the builder of the system.

## **General Safety Precautions**

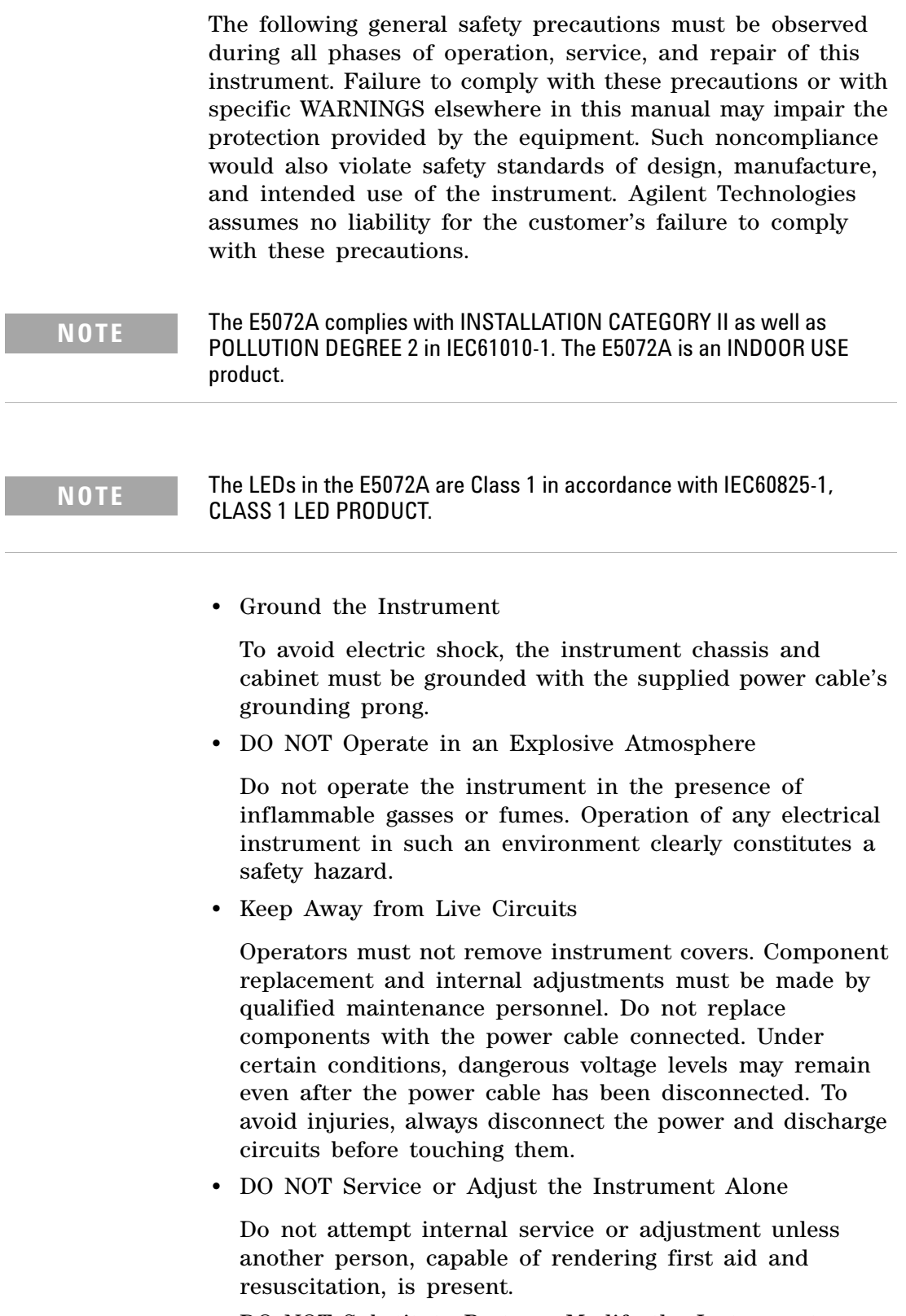

**•** DO NOT Substitute Parts or Modify the Instrument

<span id="page-8-0"></span>To avoid the danger of introducing additional hazards, do not install substitute parts or perform unauthorized modifications to the instrument. Return the instrument to an Agilent Technologies Sales and Service Office for service and repair to ensure that safety features are maintained in operational condition.

**•** Dangerous Procedure Warnings

Warnings, such as the example below, precede potentially dangerous procedures throughout this manual. Instructions contained in the warnings must be followed.

**WARNING Dangerous voltage levels, capable of causing death, are present in this instrument. Use extreme caution when handling, testing, and adjusting this instrument.**

## <span id="page-9-0"></span>**Safety Symbols**

General definitions of safety symbols used on the instrument or in manuals are listed below.

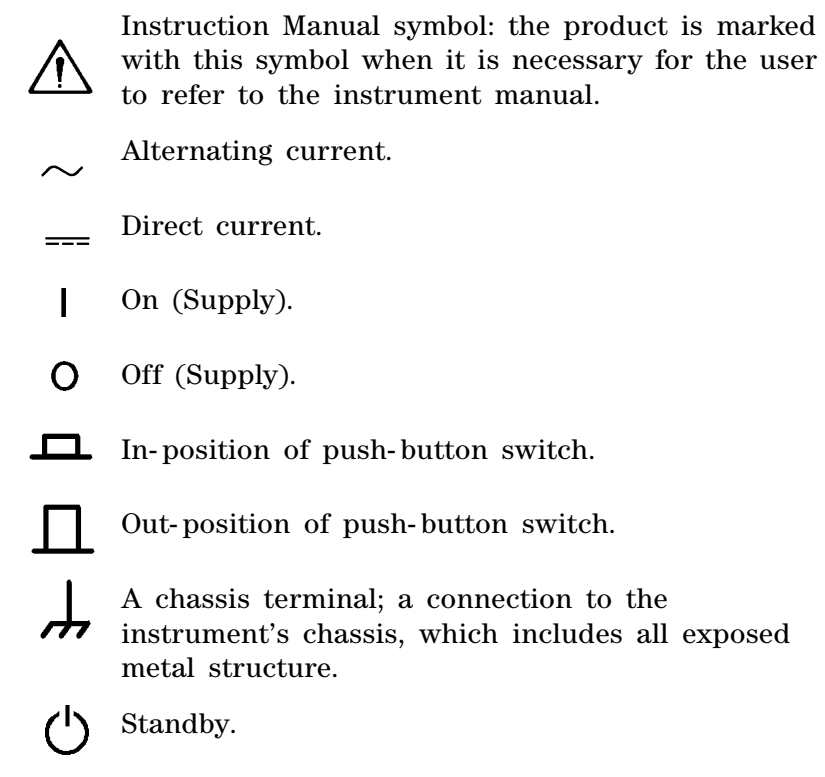

## **Certification**

Agilent Technologies certifies that this product met its published specifications at the time of shipment from the factory. Agilent Technologies further certifies that its calibration measurements are traceable to the United States National Institute of Standards and Technology, to the extent allowed by the Institution's calibration facility or by the calibration facilities of other International Standards Organization members.

## <span id="page-10-1"></span>**Documentation Warranty**

The material contained in this document is provided "as is," and is subject to being changed, without notice, in future editions. Further, to the maximum extent permitted by applicable law, Agilent disclaims all warranties, either express or implied with regard to this manual and any information contained herein, including but not limited to the implied warranties of merchantability and fitness for a particular purpose. Agilent shall not be liable for errors or for incidental or consequential damages in connection with the furnishing, use, or performance of this document or any information contained herein. Should Agilent and the user have a separate written agreement with warranty terms covering the material in this document that conflict with these terms, the warranty terms in the separate agreement will control.

## <span id="page-10-2"></span>**Exclusive Remedies**

The remedies provided herein are Buyer's sole and exclusive remedies. Agilent Technologies shall not be liable for any direct, indirect, special, incidental, or consequential damages, whether based on contract, tort, or any other legal theory.

## <span id="page-10-0"></span>**Assistance**

Product maintenance agreements and other customer assistance agreements are available for Agilent Technologies products.

For any assistance, contact your nearest Agilent Technologies Sales and Service Office. Addresses are provided at the back of this manual.

## **Manuals for E5072A**

Agilent provides the following three manuals for E5072A. The latest version of all documentations can be downloaded from [h](http://www.agilent.com/find/e5072a-manual)ttp://www.agilent.com/find/e5072a- manual[.](http://ena.tm.agilent.com/e5071c/manuals/)

### **Installation Guide**

The installation guide (this manual) provides start up setup information when you use the E5072A for the first time and troubleshooting information when the Windows cannot be boot up. See this manual first when you use the E5072A for the first time.

### **Online Help**

The online help provides the information about the quick start, measurement operation, programming, built- in VBA, I/O interface This is pre- installed in the E5072A. Press **[Help]** hard key on the front panel to open. Quick Start helps in understanding the E5072A operation quickly.

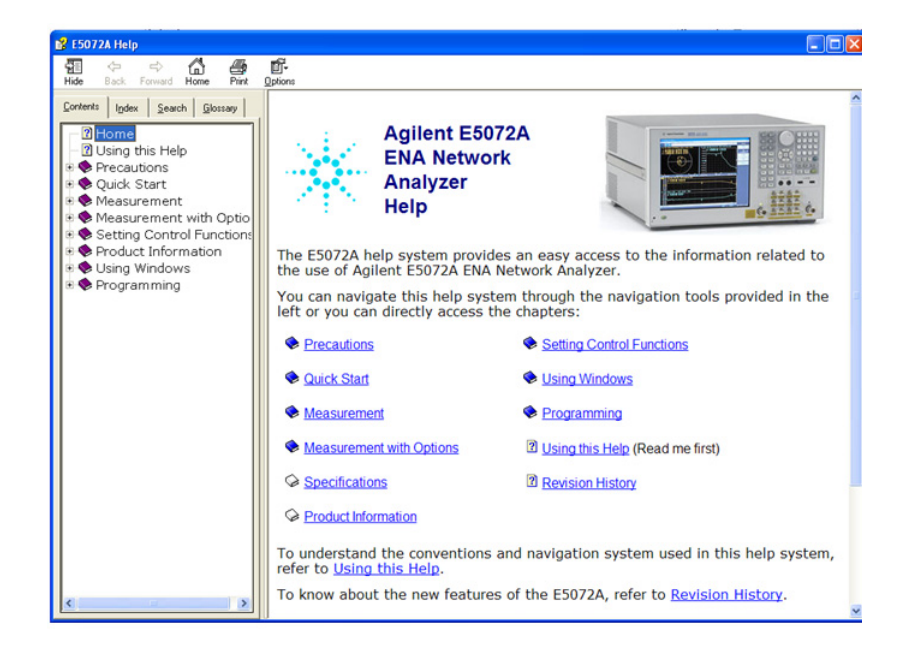

The latest version of online help is available at: [http://ena.tm.agilent.com/e5072a/manuals/webhelp/eng/](http://ena.tm.agilent.com/e5061b/manuals/webhelp/eng)

The online help has context sensitive help, which is a great feature of the E5072A help. It allows you to get information about the selected softkey by pressing the **Help** key in the E5072A or by pressing **F1** in a keyboard attached to the E5072A or by clicking the help button in a dialog box. With

context sensitive help, users can receive information quickly about the area the user is working in the firmware of the E5072A. It provides information relevant to the task that needs to be accomplished and reduces the time to search relevant information required to complete a task.

### **Service Guide**

The service manual provides information about the parts, troubleshooting, performance test, adjustment and service menu.

## <span id="page-13-0"></span>**In This Guide...**

The following shows the contents of this manual.

### **[Chapter 1, "Installation"](#page-16-0)**

This chapter provides information about how to set up the Agilent E5072A.

## **[Chapter 2, "Troubleshooting"](#page-38-0)**

This chapter describes the troubleshooting during start up and the procedure of the operating system (OS) recovery when the Windows XP OS has been damaged.

## **[Contents](#page-5-0)**

[Regulatory Compliance Information](#page-5-0) 6 [Safety Notice Supplement](#page-6-0) 7

### **[1 Installation](#page-16-1)**

[Checking the Shipment](#page-17-0) 18 [Environmental Requirements](#page-19-0) 20 [Operating Environments](#page-19-1) 20 [Ventilation Requirement 2](#page-19-2)0 [Protection Against Electrostatic Discharge \(ESD\)](#page-21-0) 22 [Ensuring Adequate Free Space around Analyzer for Immediate](#page-21-1)  [Disconnection of Power Cable in Case of Emergency 2](#page-21-1)2 [Installing Front Handles / Rack Mounting Flanges](#page-22-0) 23 [How to Install the Handle Kit \(Option 1CN\) 2](#page-23-0)4 [How to Install the Rack-mount Kit \(Option 1CM\) 2](#page-24-0)5 [How to Install the Rack-mount and Handle Kit \(Option 1CP\) 2](#page-24-1)5 [Connecting the Accessories](#page-26-0) 27 [Connecting the BNC Adaptor \(Option 1E5\) 2](#page-26-1)7 [Connecting Mouse and Keyboard 2](#page-26-2)7 [Power Supply](#page-27-0) 28 [Verification of the Power Supply](#page-27-1) 28 [Verification and Connection of Power Cable](#page-27-2) 28 [Starting the E5072A](#page-28-0) 29 [Turning the Power ON and OFF 2](#page-28-1)9 [Disconnection from Supply Source 3](#page-30-0)1 [Initial Registration of E5072A](#page-31-0) 32 [Calibration of the Touch Screen](#page-37-0) 38

### **[2 Troubleshooting](#page-38-1)**

[Troubleshooting during Startup](#page-39-0) 40 [System Recovery](#page-40-0) 41 [Notes on executing the factory recovery function 4](#page-40-1)1 [Procedure to execute the factory recovery 4](#page-40-2)1

### **[Index](#page-46-0)**

**[Regional Sales and Support Offices](#page-48-0)**

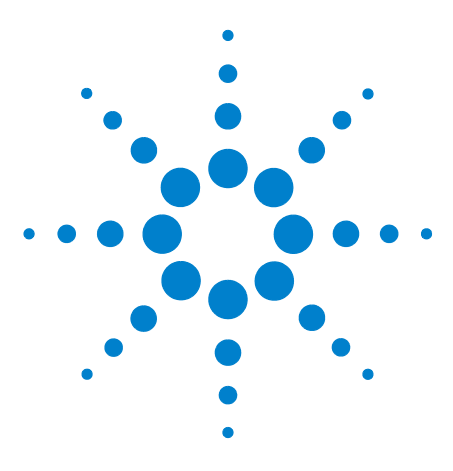

**Agilent E5072A Network Analyzer Installation Guide**

# <span id="page-16-1"></span>**Installation**

<span id="page-16-0"></span>**1**

[Checking the Shipment](#page-17-0) 18 [Environmental Requirements](#page-19-0) 20 [Installing Front Handles / Rack Mounting Flanges](#page-22-0) 23 [Connecting the Accessories](#page-26-0) 27 [Power Supply](#page-27-0) 28 [Starting the E5072A](#page-28-0) 29 [Initial Registration of E5072A](#page-31-0) 32 [Calibration of the Touch Screen](#page-37-0) 38

This chapter provides information about how to set up the Agilent E5072A.

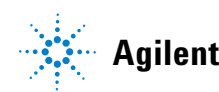

## <span id="page-17-1"></span><span id="page-17-0"></span>**Checking the Shipment**

After you receive the analyzer, carry out checks during unpacking according to the following procedure.

**WARNING When unpacking the analyzer, if the exterior of the analyzer (such as the cover, front/rear panel, LCD screen, power switch, and port connectors) appear to be damaged during transport, do not turn on the power switch. Otherwise, you may get an electric shock.**

> **Step 1.** Check that the packing box or shock-absorbing material used to package the analyzer has not been damaged.

**NOTE** If the packing box or shock-absorbing material has been damaged, leave the packing box and shock-absorbing material as is until other inspection items are checked as follows.

> **Step 2.** Check the packaged items supplied with the analyzer for any damage or defects.

**Step 3.** By referring to the furnished contents list, check that all packaged items supplied with the analyzer have been received as per the specified options.

**Step 4.** After checking, if any of the following applies, contact your nearest Agilent Technologies sales and service office.

- **1** The packing box or shock- absorbing material used to package the analyzer has been damaged or the shock- absorbing material has traces where extreme force has been applied.
- **2** A packaged item supplied with the analyzer has mechanical damage or defects.
- **3** A packaged item supplied with the analyzer is missing.
- **4** A fault has been detected in the subsequent operation check of the analyzer.

If an abnormality is detected in step 1, contact the company that transported the analyzer as well as your nearest Agilent Technologies sales and service office. For

inspection by the transport company, save the packing box, shock- absorbing material, and packaged items as you received them.

## <span id="page-19-0"></span>**Environmental Requirements**

Set up the E5072A where the following environmental requirements are met.

## <span id="page-19-3"></span><span id="page-19-1"></span>**Operating Environments**

Ensure that the operating environment meets the following requirements.

<span id="page-19-5"></span>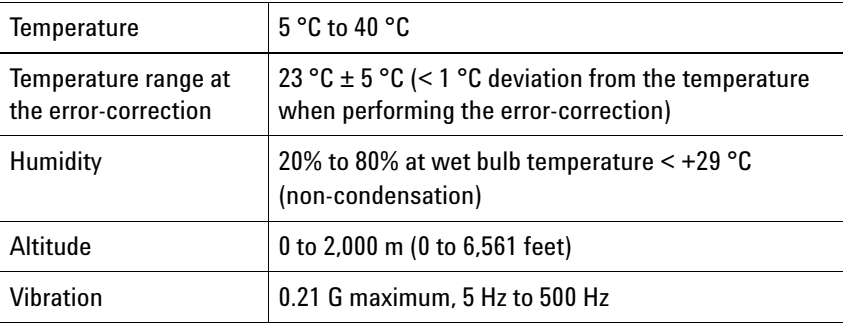

**NOTE** Above environmental requirements are NOT for the specifications and measurement accuracy of the analyzer, but for the operating environment of the analyzer.

## <span id="page-19-4"></span><span id="page-19-2"></span>**Ventilation Requirement**

To ensure safety requirements, the specifications and measurement accuracy of the analyzer, you must keep the environmental temperature within the specified range by providing appropriate cooling clearance around the analyzer or, for the rack mount type, by forcefully air- cooling inside the rack housing. For more information on environmental temperature to satisfy the specifications and measurement accuracy of the analyzer, see the specification in the *E5072A Online Help*.

When the environmental temperature around the analyzer is kept within the temperature range of the operating environment specification (See Section ["Operating](#page-19-1)  [Environments" on page 20\)](#page-19-1), the analyzer conforms to the requirements of the safety standard. Furthermore, under that temperature requirement, the analyzer still conforms to the requirements of the safety standard even when placing the analyzer with cooling clearance as follows:

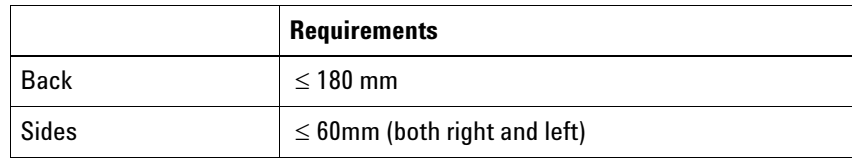

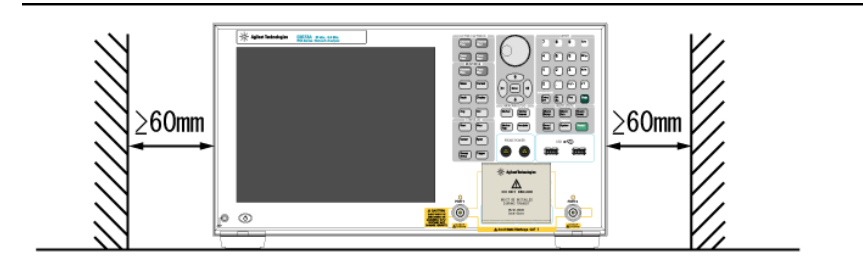

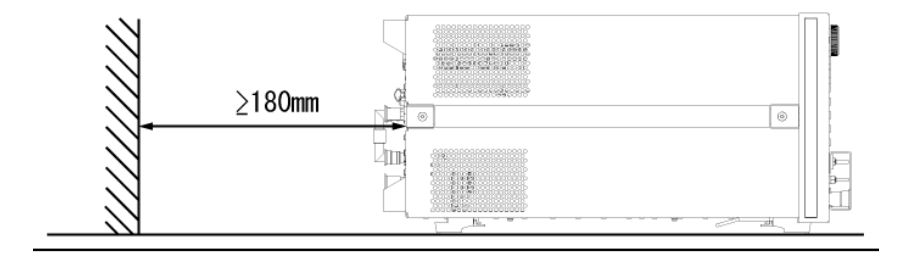

<span id="page-20-0"></span>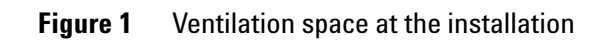

**NOTE** Place the E5072A in a proper position as show in [Figure 1](#page-20-0).

## <span id="page-21-0"></span>**Protection Against Electrostatic Discharge (ESD)**

Set up a static- safe work- station to protect the electronic components from the damage by the electrostatic discharge (ESD) as shown in [Figure 2](#page-21-2).

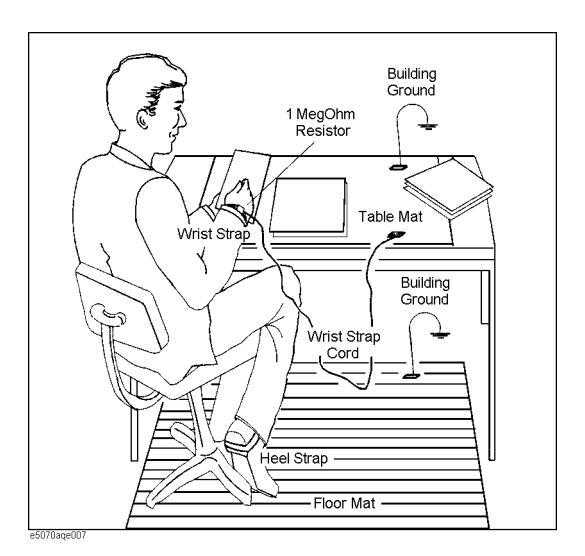

<span id="page-21-2"></span>**Figure 2** Example of the static-safe work station

## <span id="page-21-1"></span>**Ensuring Adequate Free Space around Analyzer for Immediate Disconnection of Power Cable in Case of Emergency**

As described in ["Disconnection from Supply Source" on](#page-30-0)  [page 31,](#page-30-0) the power supply is disconnected by removing the power cable's connector plug from either the AC outlet or the E5072A unit. When installing the E5072A, ensure that there is sufficient free space around the unit to permit quick disconnection of the plug (from AC outlet or E5072A unit) in case of emergency.

## <span id="page-22-1"></span><span id="page-22-0"></span>**Installing Front Handles / Rack Mounting Flanges**

<span id="page-22-4"></span><span id="page-22-3"></span><span id="page-22-2"></span>The E5072A can be installed on a workbench or in a rack. This section describes how to install the front handles (Option 1CN) used for moving or transporting the instrument, and how to install the analyzer in an equipment rack as part of a measurement system (Option 1CM: without the handles, Option 1CP: with the handles).

| <b>Option</b> | Name                             | <b>Agilent Part Number</b> |
|---------------|----------------------------------|----------------------------|
| 1CN           | Handle Kit                       | 1CN005A                    |
| 1CM           | <b>Rack-mount Kit</b>            | 1CM005A                    |
| 1 C.P         | <b>Rack-mount and Handle Kit</b> | 1CP009A                    |

<span id="page-22-5"></span>**Table 1** Agilent E5072A handles/rack mounting options

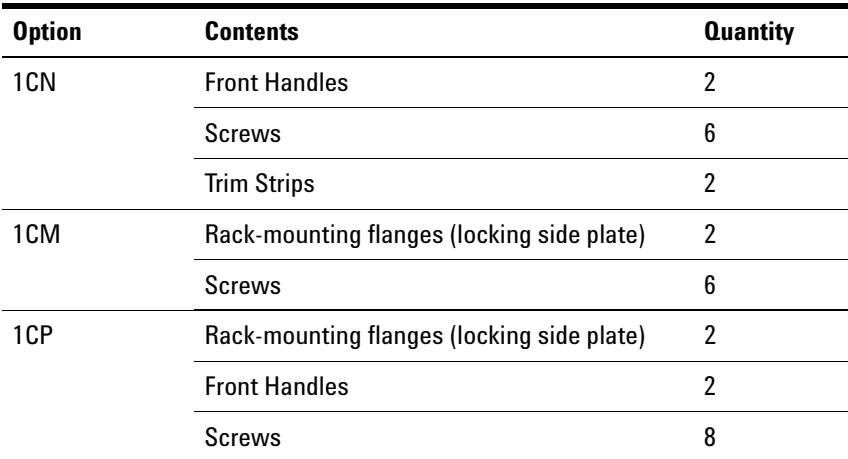

### **Table 2** Contents of each option

### **1 Installation**

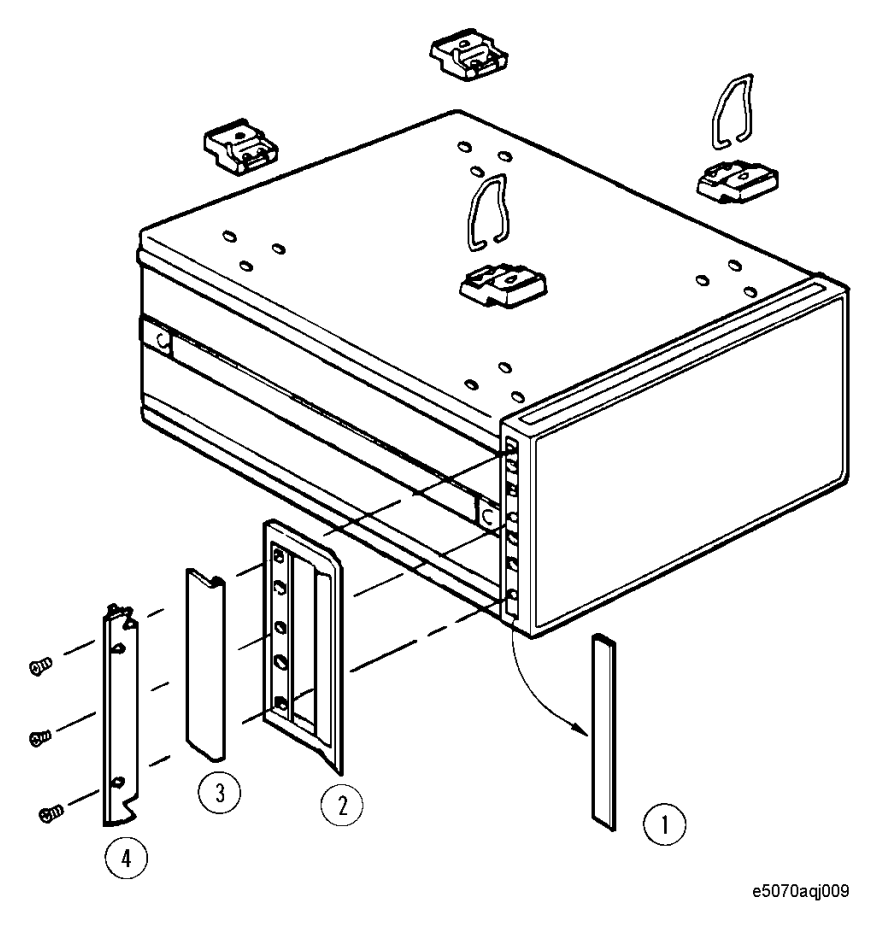

<span id="page-23-4"></span><span id="page-23-1"></span>**Figure 3** Installing front handle/rack-mount kits

## <span id="page-23-3"></span><span id="page-23-2"></span><span id="page-23-0"></span>**How to Install the Handle Kit (Option 1CN)**

The handle kit is used for transport and relocation of the E5072A. While referring to [Figure 3](#page-23-1) install the handle kit by following these steps.

**Step 1.** Remove the adhesive-backed trim strip (1) from each side of the outer frame of the E5072A front panel.

**Step 2.** Use the screws provided screws to mount the front handles (2) on each side of the E5072A front panel frame.

**Step 3.** Attach the modified trim strip (3) provided to each front handle in order to cover the front panel locking screws.

**WARNING If the installed front handle becomes damaged, replace it with a new one immediately. A damaged handle can break while moving or lifting the instrument and cause personal injury or damage to the instrument.**

### <span id="page-24-5"></span><span id="page-24-0"></span>**How to Install the Rack-mount Kit (Option 1CM)**

<span id="page-24-3"></span>The rack- mount kit includes two flanges (locking side plates) for mounting the E5072A on a rack (482.6 mm/19 inches) conforming to the EIA Standard. While referring to [Figure 3,](#page-23-1) install the rack- mount kit by following these steps.

**Step 1.** Remove the adhesive-backed trim strip (1) from each side of the outer frame of the E5072A front panel.

**Step 2.** Use the screws provided to mount a rack-mounting flange (4) on each side of the E5072A front panel frame.

**Step 3.** Remove the four bottom feet of the E5072A (lift the bar marked TAB on the inner side of the foot and slide the foot toward the bar).

<span id="page-24-4"></span>**Step 4.** Mount the E5072A on the rack.

## <span id="page-24-2"></span><span id="page-24-1"></span>**How to Install the Rack-mount and Handle Kit (Option 1CP)**

The rack- mount and handle kit includes both the rack- mounting flanges (locking side plates) and front handles. While referring to [Figure 3,](#page-23-1) install the rack- mount kit by following these steps.

**Step 1.** Remove the adhesive-backed trim strip (1) from each side of the outer frame of the E5072A front panel.

**Step 2.** Use the screws provided to mount a front handle (2) and rack- mounting flange (4) on each side of the E5072A front panel frame.

**CAUTION** Use both a front handle and a rack-mounting flange in the same time certainly. Do not attempt to install flanges or handles separately with hardware provided. Serious electrical damage will occur to the instrument.

## **1 Installation**

**Step 3.** Remove the four bottom feet of the E5072A (lift the bar marked TAB on the inner side of the foot and slide the foot toward the bar).

**Step 4.** Mount the E5072A on the rack.

## <span id="page-26-4"></span><span id="page-26-1"></span><span id="page-26-0"></span>**Connecting the Accessories**

<span id="page-26-8"></span>You need to connect some accessories before use.

## <span id="page-26-5"></span>**Connecting the BNC Adaptor (Option 1E5)**

When the E5072A is equipped with Option 1E5 (high- stability frequency standard), connect the BNC adaptor from the Ref Oven terminal to the Ref In terminal on the rear panel as shown in [Figure 4.](#page-26-3) The BNC adaptor is included in Option 1E5. When Option 1E5 is installed, the frequency accuracy and stability of the E5072A improves further.

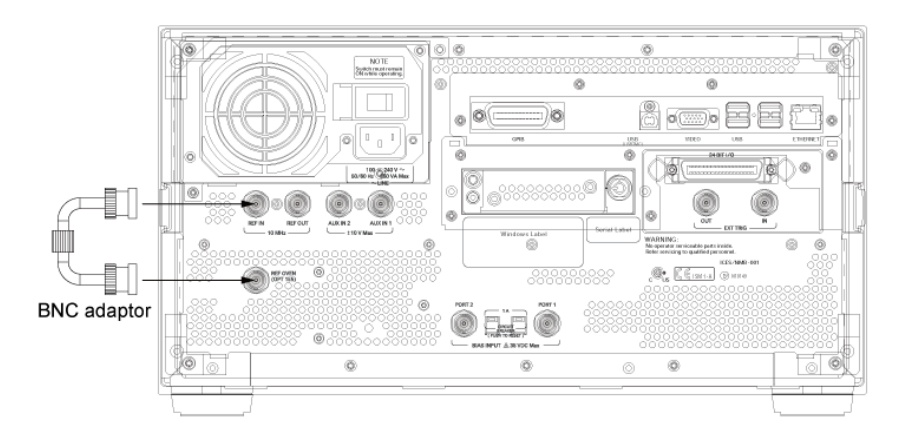

<span id="page-26-3"></span>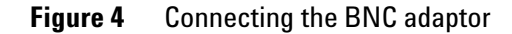

## <span id="page-26-6"></span><span id="page-26-2"></span>**Connecting Mouse and Keyboard**

The E5072A allows you to connect mouse and/or keyboard through USB. USB mouse and keyboard can be connected with the USB ports on the front or rear panels.

<span id="page-26-7"></span>Initial registration of the E5072A requires the mouse and keyboard before turning on the power.

## <span id="page-27-1"></span><span id="page-27-0"></span>**Power Supply**

Before turning on the E5072A power, check the following.

## <span id="page-27-5"></span>**Verification of the Power Supply**

Confirm that the power supplied to the E5072A meets the following requirements:

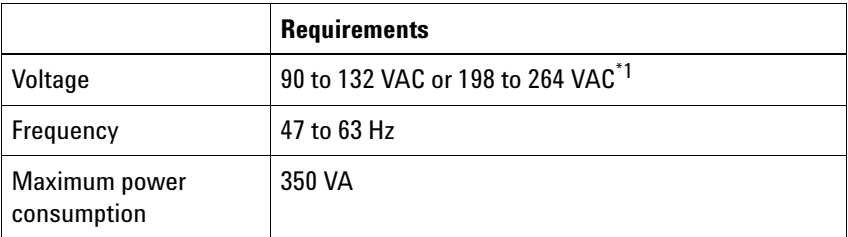

\* 1. Switched automatically by the E5072A in conformity to the voltage used.

## <span id="page-27-4"></span><span id="page-27-2"></span>**Verification and Connection of Power Cable**

The three- wire power cable attached to the E5072A has one wire serving as a ground. Using this power cable allows the E5072A to be grounded, thereby protecting you against electrical shock from the power outlet.

**Step 1.** Confirm that the power cable is not damaged.

### **WARNING NEVER use a power cable showing any sign of damage. Faulty cables can cause electrical shock.**

**Step 2.** Use the supplied cable to connect between the power cable receptacle [\(Figure 5 on page 30\)](#page-29-0) on the rear panel of the E5072A and a three- wire power outlet with the grounding prong firmly connected in the ground slot.

## **WARNING Use the supplied power cable with grounding wire to securely ground the E5072A.**

<span id="page-27-3"></span>Power cord information is available on <http://www.agilent.com/find/powercords>.

## <span id="page-28-3"></span><span id="page-28-0"></span>**Starting the E5072A**

This section describes how to turn on/off the E5072A power and how to cut off the power supply in an emergency.

## <span id="page-28-4"></span><span id="page-28-1"></span>**Turning the Power ON and OFF**

The standby switch can turn/off the E5072A. The color on the button shows the status, as shown below:

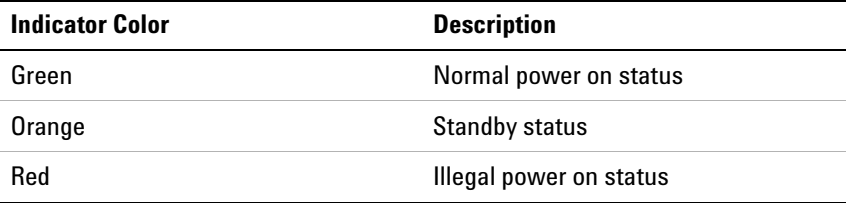

Perform the following steps to turn the power ON or OFF.

### **Turning the Power ON**

**Step 1.** Confirm if the Line Switch on the rear panel is on. The switch should always be turned on.

**Step 2.** Press the standby switch once and it changes to green color.

This operation turns ON the power, and the E5072A starts the self- test.

**Step 3.** Confirm that the self-test indicates normal operation.

Normal operation is confirmed by the self- test if no error message appears.

### <span id="page-28-5"></span><span id="page-28-2"></span>**Turning the Power OFF**

**Step 1.** To turn off the power of the E5072A, first, press this standby switch or send a shutdown command from the external controller to activate the shutdown process (the process of software and hardware necessary to turn off the power supply). This puts the E5072A into the standby state and the button changes to orange color.

**Step 2.** Next, if necessary, turn off power supply to the power cable receptacle (Line Switch) on the rear panel.

**NOTE** Under normal use, never directly interrupt the power supply to the power **cable receptacle on the rear panel when the power supply is on**. Always keep the Line Switch ON and never turn it.

> If you directly interrupt the power supply to the power cable receptacle when the power supply is on, or turn off the Line Switch, the shutdown process will not work. This could damage the software and hardware of the E5072A and lead to device failure.

> Turning on the power supply after a faulty shutdown may cause the system to start up in a condition called "safe mode." If this occurs, first shut down the system to set it to the standby state and then turn on the power supply again to start up the system in normal mode.

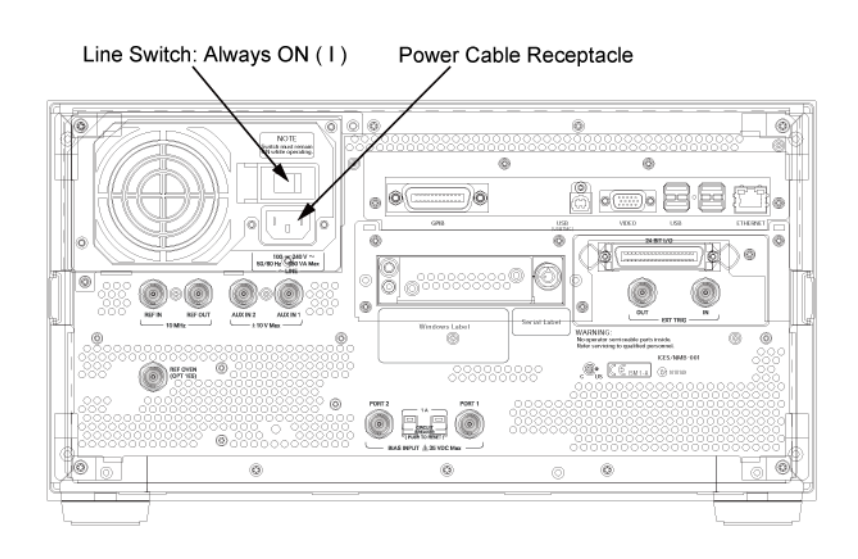

<span id="page-29-0"></span>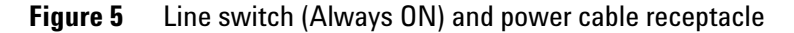

## <span id="page-30-1"></span><span id="page-30-0"></span>**Disconnection from Supply Source**

The power supply of the E5072A is cut off by disconnecting the plug of the power cable (on either AC outlet side or E5072A side). When it is necessary to disconnect the power supply in order to avoid shock hazards, etc., pull out the power cable plug from either the AC outlet side or the E5072A side.

**NOTE** To allow this operation to be performed smoothly, be sure to follow the guidelines in ["Ensuring Adequate Free Space around Analyzer for](#page-21-1)  [Immediate Disconnection of Power Cable in Case of Emergency" on](#page-21-1)  [page 22](#page-21-1).

> When turning the power OFF under normal circumstances, always follow the methods described in ["Turning the Power OFF" on page 29.](#page-28-2)

## <span id="page-31-1"></span><span id="page-31-0"></span>**Initial Registration of E5072A**

When you start up the E5072A for the first time, you need to perform the initial registration of the Windows XP operating system of the E5072A.

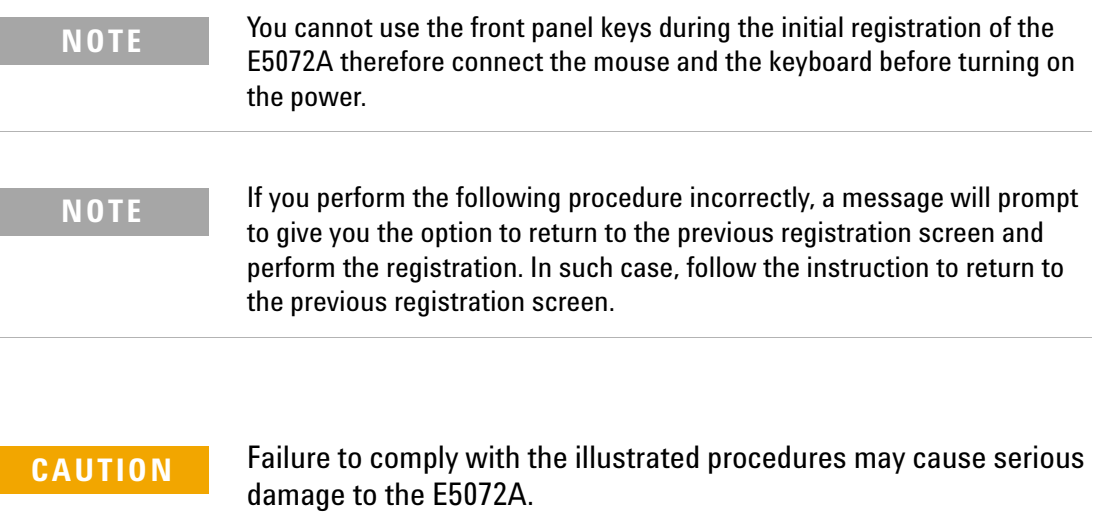

**Step 1.** Turn on the E5072A. Do not touch any key on the front panel during boot up.

**Step 2.** The screen as shown in the Figure 6 appears. Select **Windows XP Professional** and press **[Enter]**.

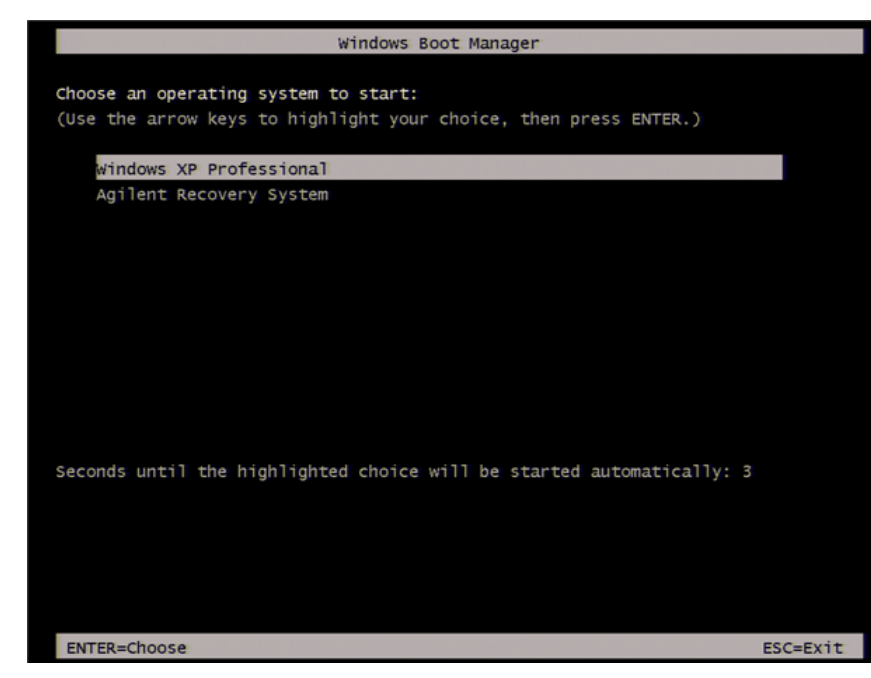

**Figure 6** System start up screen (1/2)

**NOTE** After several seconds, the next screen appears automatically even if you do not press any key.

**Step 3.** The screen as shown in the Figure 7 appears. Press **[Enter]**.

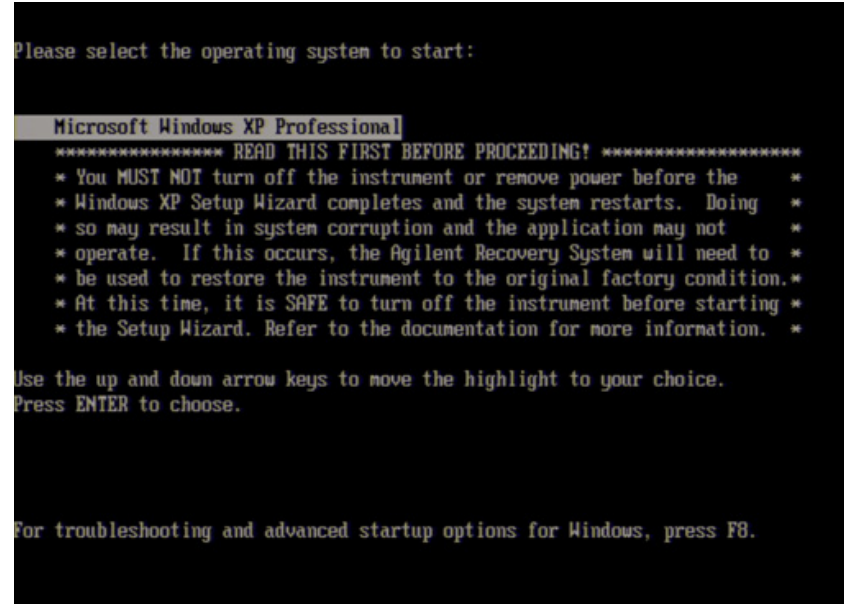

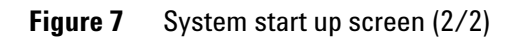

**Step 4.** The windows start up screen as shown in [Figure 8](#page-34-0) appears.

<span id="page-34-0"></span>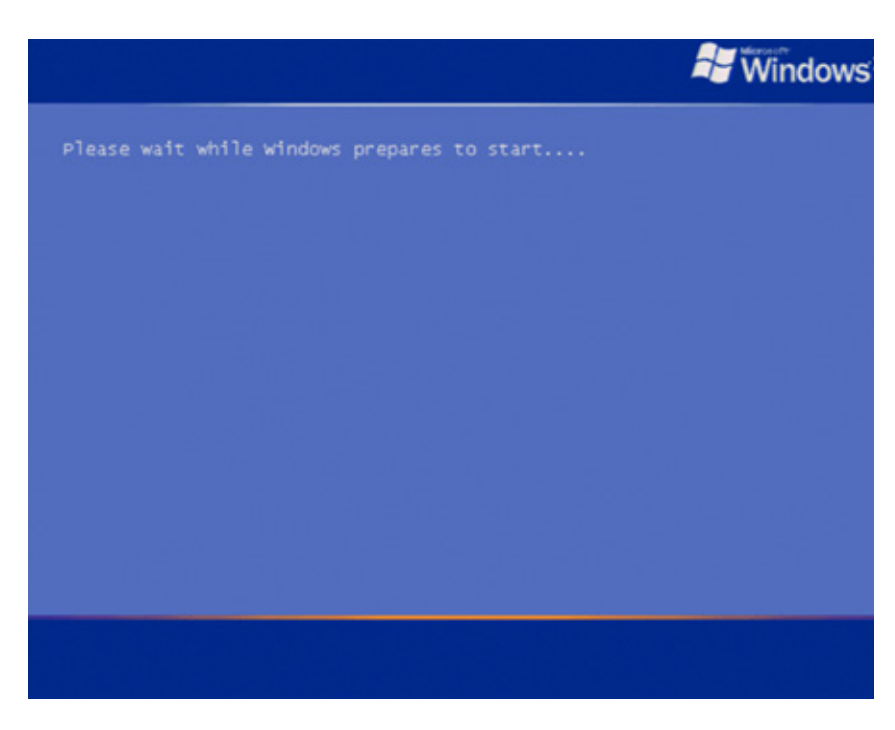

**Figure 8** Windows start up screen

**Step 5.** In the License agreement dialog box, select the **I accept this agreement** box and click the **Next >** button. [Figure 9](#page-35-0) shows the license agreement dialog box.

<span id="page-35-0"></span>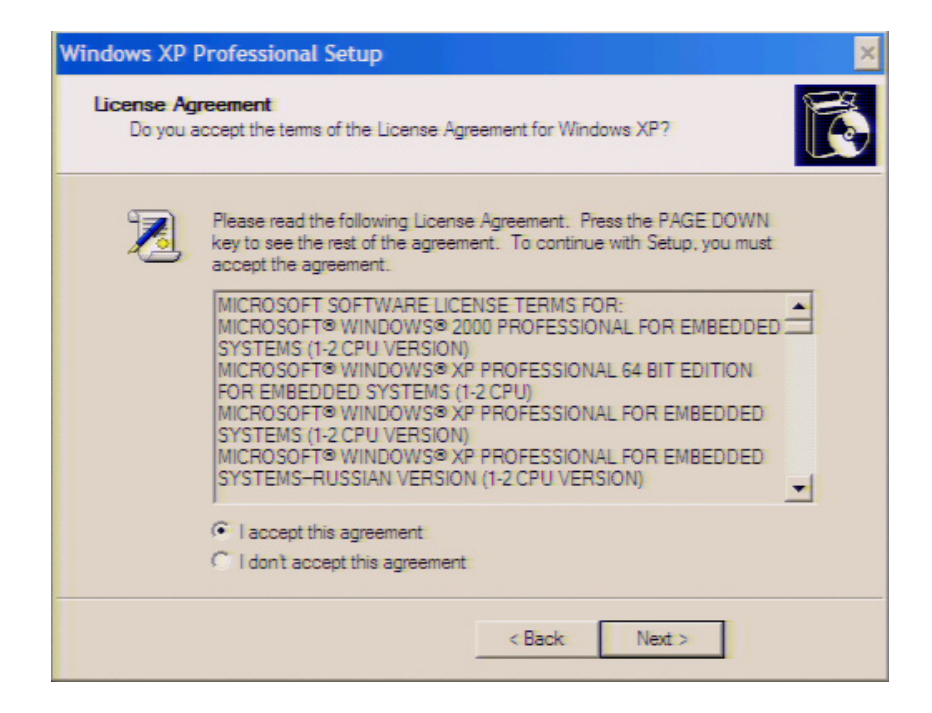

**Figure 9** License agreement dialog box

**Step 6.** In the next dialog box, set the date and time for your Windows. Then, click the **Next>** button ([Figure 10\)](#page-36-0).

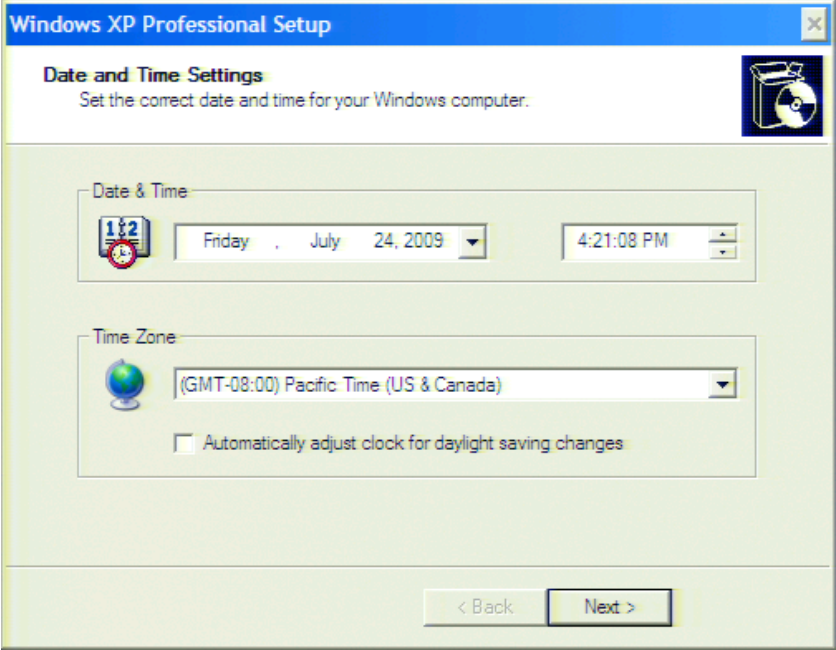

<span id="page-36-0"></span>**Figure 10** Date and Time Setting dialog box

**Step 7.** After a while, the E5072A restarts automatically.

## <span id="page-37-1"></span><span id="page-37-0"></span>**Calibration of the Touch Screen**

When E5072A measurement screen appears, you have to calibrate the touch screen. Follow the procedure described below to calibrate the touch screen.

- **Step 1.** Press System
- **Step 2.** Press **Service Menu**.
- **Step 3.** Press **Test Menu**.
- **Step 4.** Press **Adjust Touch Screen**.

**Step 5.** Touch the symbol on the upper left of the screen with your finger. The symbols also appears on the upper right, lower left, and lower right of the screen. Touch all the symbols in that order with your finger.

Touching all the four locations described above with your finger automatically concludes the touch screen calibration.

**NOTE** If you do not start the touch screen calibration within several seconds, the previous measurement screen re-appears automatically.

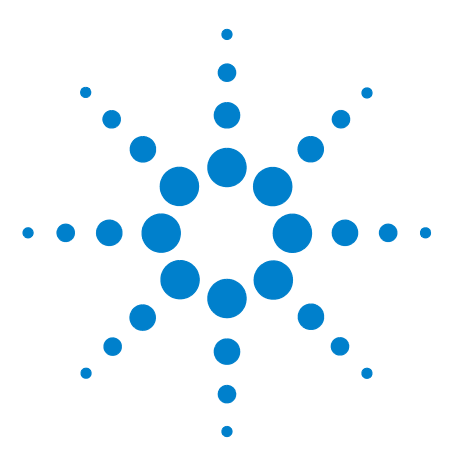

**Agilent E5061B Network Analyzer Installation Guide**

# <span id="page-38-1"></span>**Troubleshooting**

<span id="page-38-0"></span>**2**

[Troubleshooting during Startup](#page-39-0) 40 [System Recovery](#page-40-0) 41

This chapter describes the troubleshooting process during start up and the procedure of the operating system (OS) recovery when the Windows OS has been damaged.

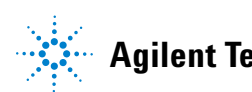

## <span id="page-39-0"></span>**Troubleshooting during Startup**

When you encounter problems during start up, see [Table 3](#page-39-1). System recovery saves most of problems.

| <b>Symptom</b>                                                                                                    | <b>Solution</b>                                                                                                    |  |
|----------------------------------------------------------------------------------------------------|----------------------------------------------------------------------------------------------------|--|
| Turning on ( ) the standby switch does<br>not start up the system.                                                                                                    | Confirm that the power cable is<br>properly plugged in.<br>Confirm that the line switch at the<br>rear panel is turned on. |  |
| The system starts up, but it automatically<br>shuts down immediately.                                                                                                    | Execute the system recovery.                                                                                               |  |
| The system starts up, but it enters the<br>service mode (The status bar at the lower<br>right of the screen displays SVC in red).                                                                                        |                                                                                                    |  |
| The measurement screen appears after<br>start up, but the power-on test fails<br>with Error Message 241 prompting on a<br>red background in the instrument's<br>message/warning area at the lower left<br>of the screen. |                                                                                                    |  |

<span id="page-39-1"></span>**Table 3** Troubleshooting during startup

## <span id="page-40-0"></span>**System Recovery**

By executing system recovery, you can return the E5072A's system (the Windows operating system and the firmware) to the factory state (at the time of purchase<sup> $1$ </sup>).

**CAUTION** Strictly follow the steps described below. If you do any operation other than the following steps, the system may not be recovered.

### <span id="page-40-4"></span><span id="page-40-1"></span>**Notes on executing the factory recovery function**

Executing the factory recovery function causes the following conditions:

- **•** In addition to the Windows operating system and the firmware, the following settings of the E5072A are returned to the factory state.
	- **•** Network setting
	- **•** GPIB setting
	- **•** Printer setting
- **•** The driver for the supported printer which is installed after purchase is deleted.
- **•** You need to execute initial registration again.

Files that you have created using the save function (files in the D drive) are not affected. However, Agilent recommends backing them up before executing system recovery for precautionary purposes. For more information on backup, refer to *"Backing Up the Data"* as described in *E5072A Online Help*.

### <span id="page-40-3"></span><span id="page-40-2"></span>**Procedure to execute the factory recovery**

This section describes how to return the contents of the C drive to the factory state.

**NOTE** You need a keyboard for this operation.

<sup>\* 1.</sup> The default setting of the hard disk is recovered during the system recovery. For the hard disk that had failed earlier and had been replaced (after purchase), its default setting may not be the same as the factory state.

**Step 1.** Shut down the E5072A.

**Step 2.** Disconnect all of the USB device from the USB ports.

**Step 3.** Connect the keyboard to the E5072A.

**Step 4.** Press the standby switch of the E5072A to turn it on.

**Step 5.** When the screen as shown in the figure below appears, select **Agilent Recovery System** and press **[Enter]**.

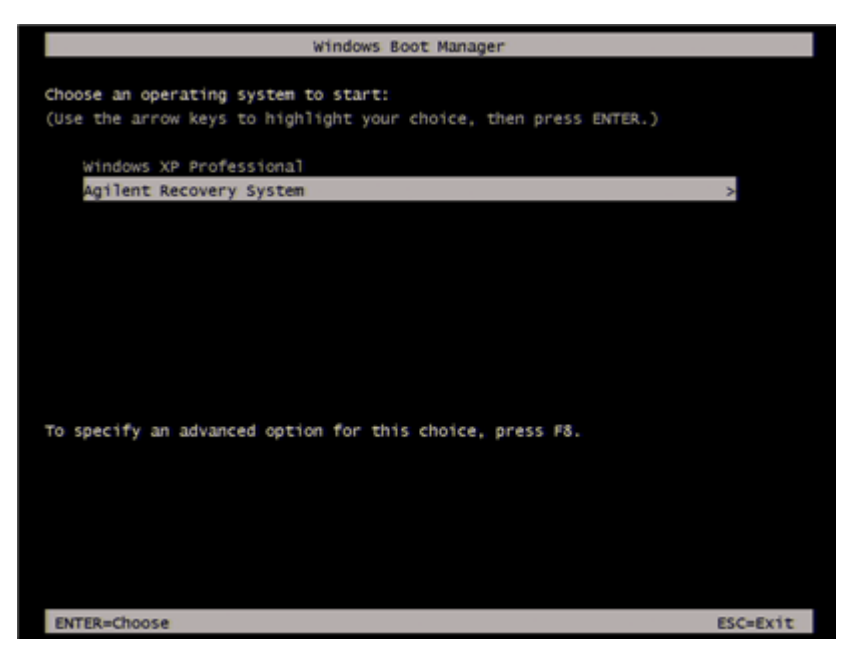

**Figure 11** Agilent Recovery System selection screen

**NOTE** After several seconds, the next screen appears automatically even if you do not press any key.

**Step 6.** Type **2** to select **Recover Factory Backup Image**  option and press **[Enter]**.

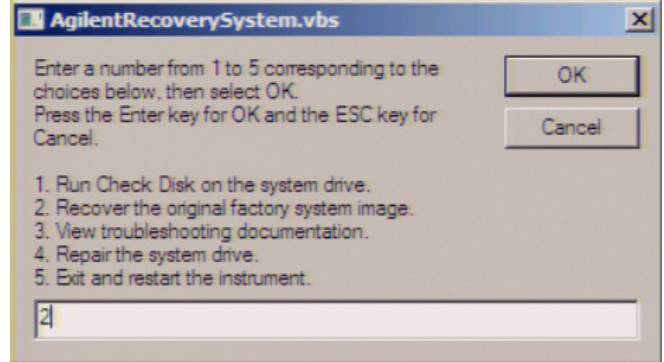

**Figure 12** System recovery selection screen

**Step 7.** A confirmation message appears. Click **OK** to continue the process.

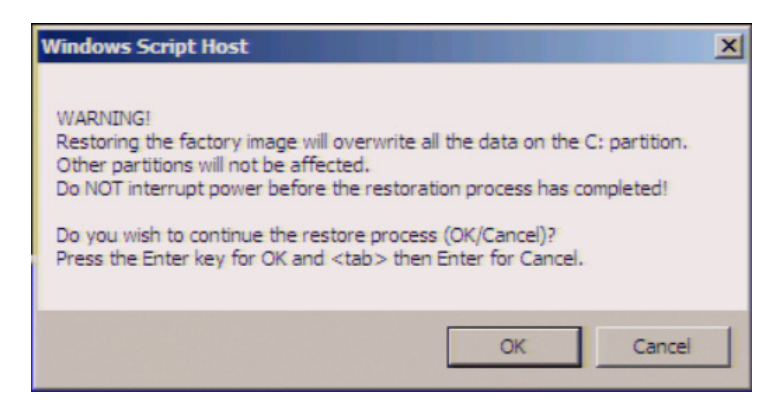

**Figure 13** System recovery confirmation screen

**Step 8.** The progress of the system configuration is displayed on the screen. The recovery takes a few minutes depending on the amount of data.

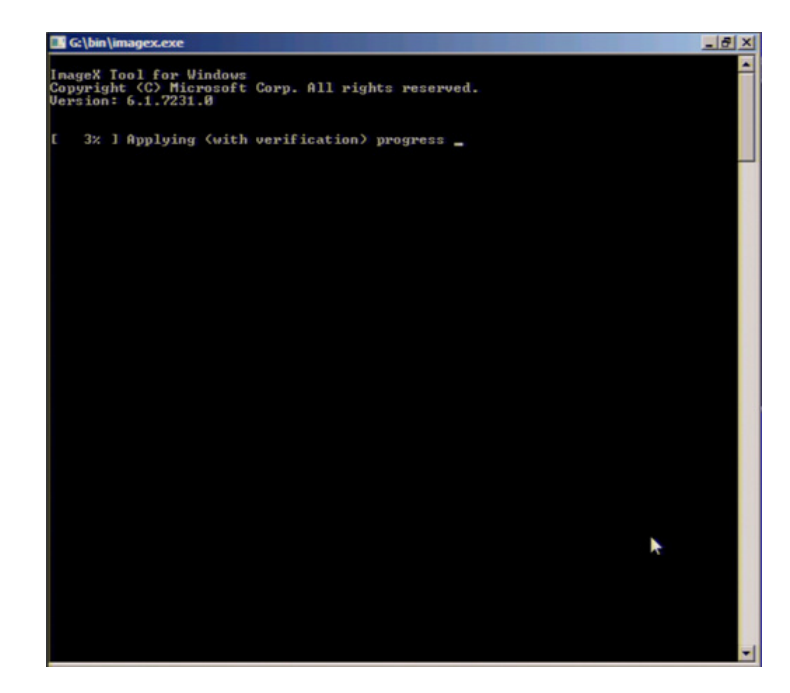

**Figure 14** System configuration progress screen

**Step 9.** Once the recovery process is completed, completion message prompts. Click **OK**. The E5072A restarts automatically.

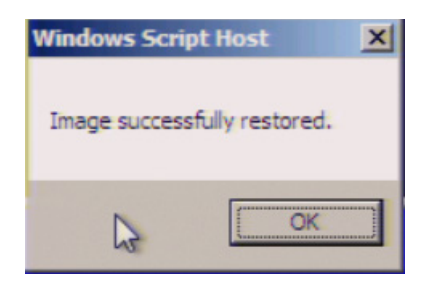

**Figure 15** Recovery Option confirmation dialog box

**Step 10.** After the restart, execute initial registration. For information on the execution procedure, refer to ["Initial](#page-31-1)  [Registration of E5072A" on page 32.](#page-31-1)

**Step 11.** Execute the calibration of the touch screen. For information on the execution procedure, refer to ["Calibration](#page-37-1)  [of the Touch Screen" on page 38](#page-37-1).

**CAUTION** Never turn off the power during the system recovery because doing so may cause serious damage to the E5072A.

## **Troubleshooting**

## <span id="page-46-0"></span>**Index**

## **A**

accessories connecting accessories, [27](#page-26-4) Agilent Technologies sales and service office regional sales and support offices, [49](#page-48-1) shipping consideration due to breakdown, etc., [9](#page-8-0) assistance, [11](#page-10-0)

## **C**

connection connecting accessories, [27](#page-26-4) connecting BNC adaptor, [27](#page-26-5) connecting mouse and keyboard, [27](#page-26-6)

## **D**

documentation warranty, [11](#page-10-1)

## **E**

E5072A starting the E5072A, [29](#page-28-3) environmental requirements operating environments, [20](#page-19-3) ventilation requirement, [20](#page-19-4) error-correction temperature range, [20](#page-19-5) exclusive remedies, [11](#page-10-2)

## **F**

front handles how to install front handles, [23](#page-22-1) how to install the handle kit, [24](#page-23-2)

## **H**

handle and rack-mount kit how to install the rack-mount and handle kit, [25](#page-24-2) handle kit how to install the handle kit, [23,](#page-22-2) [24](#page-23-3)

## **I**

initial registration, [27](#page-26-7), [32](#page-31-1) inspection checking the shipment, [18](#page-17-1)

manual contents, [14](#page-13-0)

## **O**

**M**

option Option 1CM, [23](#page-22-3), [25](#page-24-3) Option 1CN, [23,](#page-22-4) [24](#page-23-4) Option 1CP, [23](#page-22-5), [25](#page-24-4) Option 1E5, [27](#page-26-8)

## **P**

power disconnection from supply source, [31](#page-30-1) power cable options, [28](#page-27-3) turning the power ON and OFF, [29](#page-28-4) verification and connection of power cable, [28](#page-27-4) verification of the power supply, [28](#page-27-5)

## **R**

rack-mount and handle kit how to install the rack-mount and handle kit, [25](#page-24-2) rack-mount kit how to install the rack-mount kit, [25](#page-24-5)

## **S**

safety symbols, [10](#page-9-0) shutdown turning the power OFF, [29](#page-28-5) System Recovery how to execute factory recovery, [41](#page-40-3) types of system recoveries, [41](#page-40-4)

### **Index**

# <span id="page-48-1"></span><span id="page-48-0"></span>**Regional Sales and Support Offices**

For more information about Agilent Technologies test and measurement products, applications, services, and for the current sales office listing, visit our web site: [http://www.agilent.com/find/tmdir.](http://www.agilent.com/find/tmdir) You can also contact one of the following centers and ask for a test and measurement sales representative<sup>\*1</sup>.

### **United States:**

Test and Measurement Call Center (tel) 1 800 452-4844 (fax) 1 888 900-8921

### **Canada:**

Test and Measurement Call Center (tel) 1 877 894-4414 (fax) 1 888 900-8921 **China:** (tel) 800 810-0189 (fax) 800 820-2816 **Europe:** (tel) (31 20) 547-2323 (fax) (31 20) 547-2390 **Japan:** Call Center (tel) 0120 421-345 (tel) (81) 426 56-7832 (fax) (81) 426 56-7840 **Korea:** (tel) (82 2) 2004-5004 (fax) (82 2) 2004-5115 **Latin America:** (tel) (305) 269-7500 (fax) (305) 269-7599 **Taiwan:** (tel) 0800 047 866 (fax) 0800 286 331

### **Australia/New Zealand:**

(tel) (61 3) 9210-5555 (Australia) (fax) (61 3) 9210-5899 (tel) (64 4) 939-0636 (New Zealand) (fax) (64 4) 972-5364 **Asia Pacific:** (tel) (65) 6375-8100 (fax) (65) 6836-0252 E-mail: tm\_asia@agilent.com

\* 1. As of 21/01/04

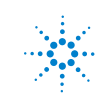

**Agilent Technologies 49**

**www.agilent.com**

© Agilent Technologies, Inc. 2011

Printed in Malaysia Second edition, July 2011

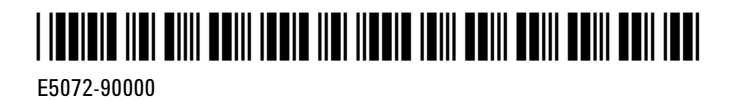

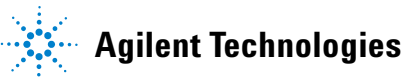